### Biologics Explorer Software

Biologics Explorer Software Quick Guide

Powered by Genedata Expressionist®

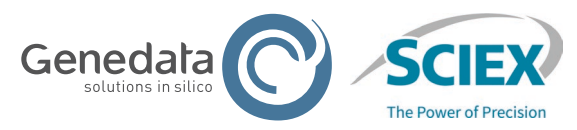

1 of 16 © 2024 DH Tech. Dev. Pte. Ltd. RUO-IDV-05-15792-B © 2024 DH Dev. Pte. Ltd.

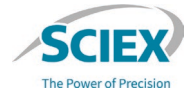

### CONTENTS OF THIS GUIDE

### How to Use Biologics Explorer Software

- 1. Activity Node Icons
- 2. Workflow Icons
- 3. Recommendations for Correct Use of the Resources
- 4. How to Start and Save Workflows
- 5. How to Access the Online Help
- 6. How to Visualize Data: Preferences
- 7. How to Visualize Data: Useful Tools
- 8. How to Save Layouts
- 9. How to Export Results
- 10. How to Open Saved Excel Tables from the PDF Report
- 11. How to Open a Saved Workflow File from a PDF Report
- 12. How to Use the *Save Snapshots* Activity Nodes

# Activity Node Icons

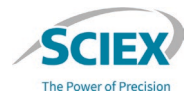

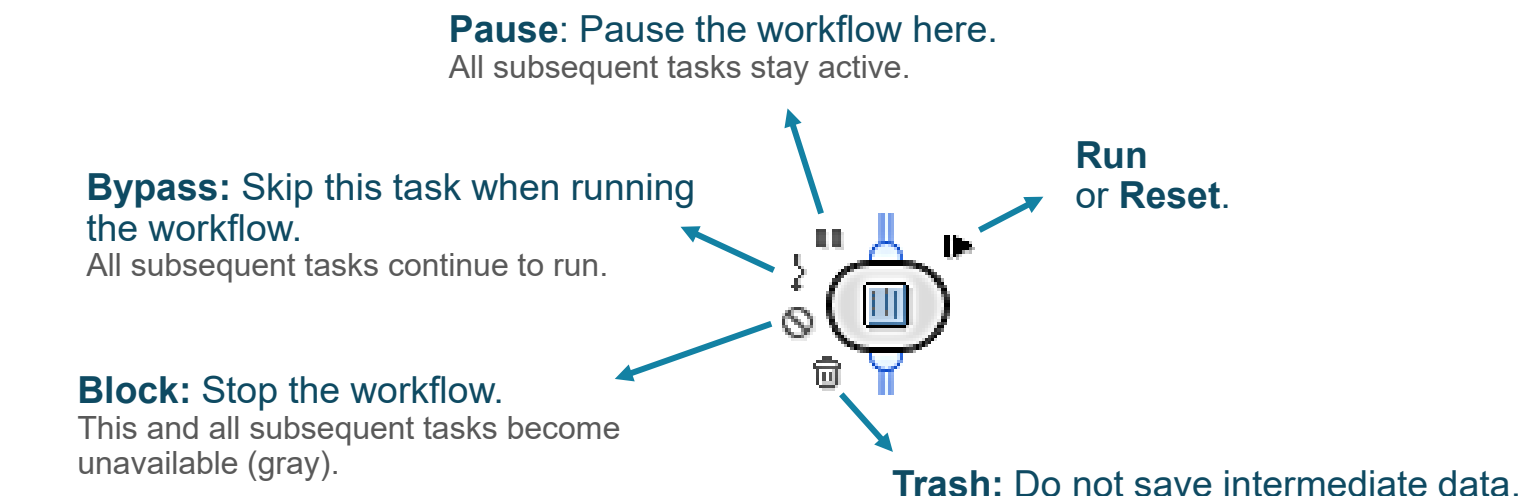

When this icon is activated, the results for this particular activity node cannot be opened.

Use this icon to help to save memory after workflow settings have been optimized.

### Workflow Icons

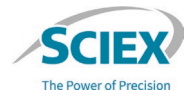

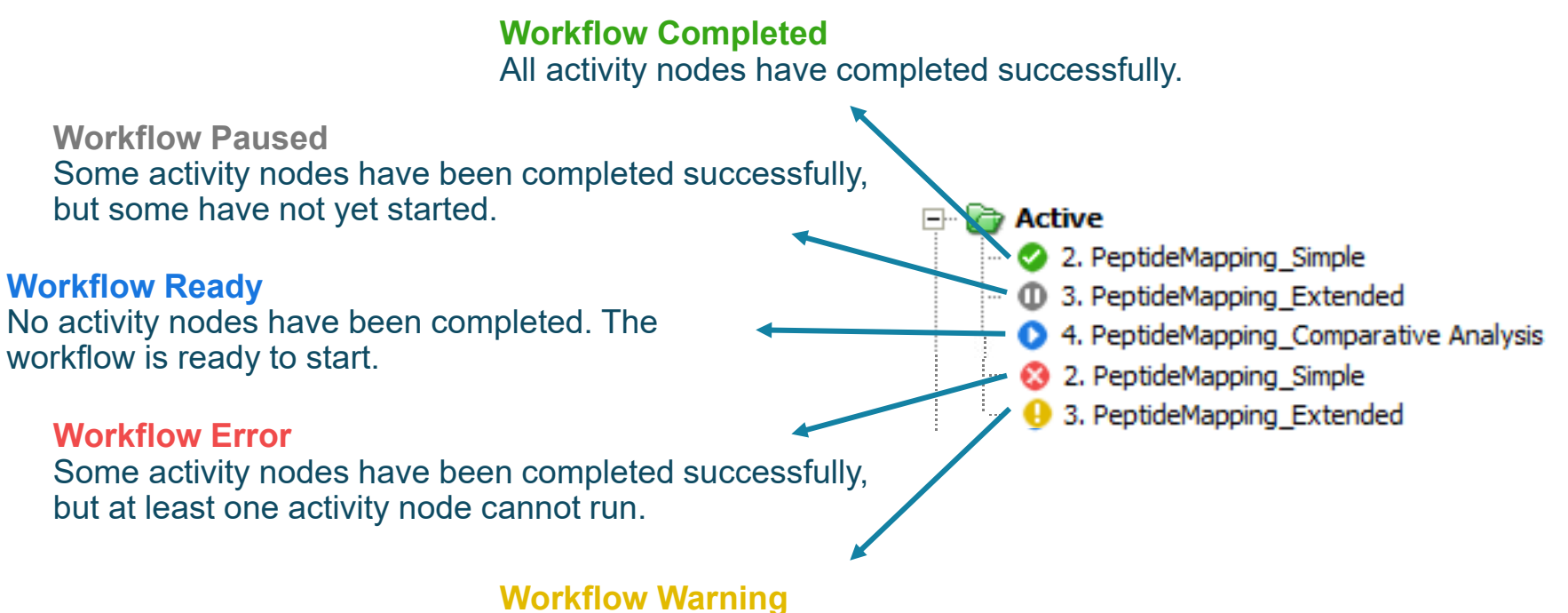

Some activity nodes are not complete.

# Recommendations for Correct Use of the Resources

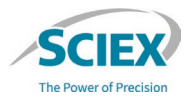

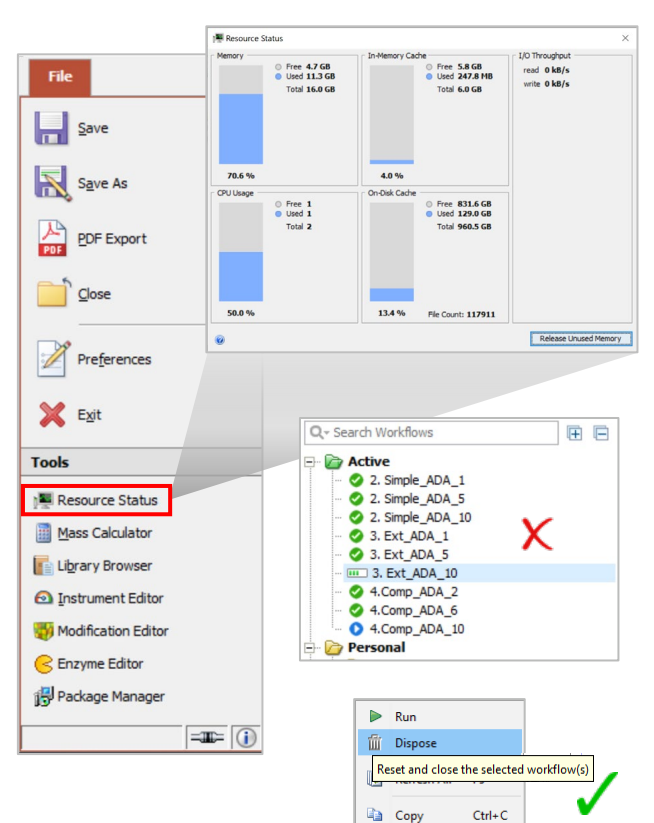

D Rename

F<sub>2</sub>

- Some activity nodes are very resource intensive. Processing multiple workflows might use up all resources.
	- ‒ Open the **Resource Status** from the **Tools** menu to monitor the resources.
- Follow best practices to make sure that Biologics Explorer software has sufficient memory and computing power:
	- 1. To save memory in optimized workflows, activate the **Trash** icon.
	- 2. To save intermediate results, use the *Save Snapshot* activity nodes.
	- 3. To review results, use the ReviewSnapshots workflows.
	- 4. Reset or dispose workflows before starting a new analysis.
- The processing computer should have at least 250 GB of free disk space and 6 GB of In-Memory Cache.
	- Files being processed for peptide mapping workflows (other than Batch Processing) should not add up to more than 4 GB.
	- ‒ Files being processed for intact protein workflows (other than Batch Processing) should not add up to more than 12 GB.

### How to Start and Save Workflows

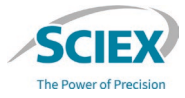

To start a new analysis, do one of the following:

- Move a workflow from the *Templates* folder:
	- 1. Right-click the workflow, and then click **Copy***.*
	- 2. Right-click the *Personal* folder, and then click **Paste**.
- Open a workflow in the *Templates* folder:
	- 1. Double-click the workflow.
	- 2. To save the workflow in the *Personal* folder or the *Shared* folder, use the **Save** icon.
		- Any changed settings will be saved in this version of the workflow.
- Open a workflow from the *Personal* folder:
	- 1. Right-click the workflow, and then click **Open As New**.
	- 2. To save the workflow in the *Personal* folder or the *Shared* folder, use the **Save** icon.
		- Any changed settings will be saved in a new version of the workflow.

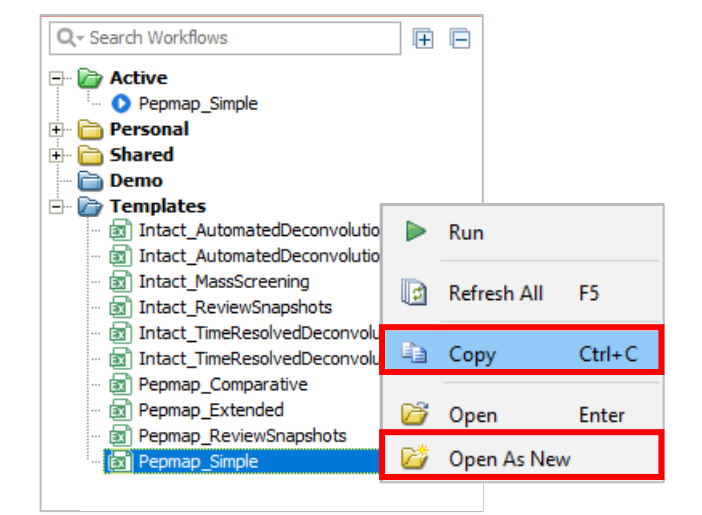

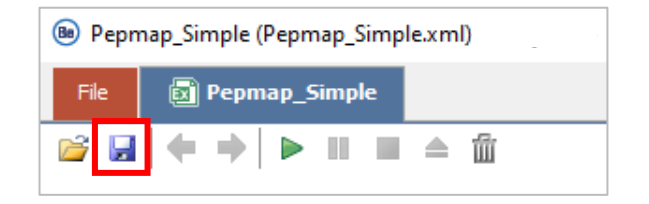

#### HOW TO USE BIOLOGICS EXPLORER SOFTWARE

### How to Access the Online Help

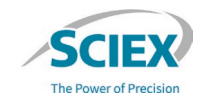

#### **(1)**  $\odot$ SCIEX BE 3.1 Documentation Function **Deconvolution Options** Disnlay Space Input (B) TR Deconvolution - Settings Search documentatio  $\alpha$ Use settings on the Deconvolution Options tab to configure the deconvolution mode and **Activity settings** method > Her interface Deconvolution Options Display . Method - Select the deconvolution method. Output > Visualizing data <sup>o</sup> Maximum Entropy Deconvolution - Use a Genedata proprietary algorithm to Maximum Entropy Deconvolution find the best deconvoluted mass spectrum using a probabilistic approach Method: > Processing data Iterations: Define the number of iterations used for deconvolution. The **Iterations:** > Using workflows default value of 20 should be suitable for most applications. Deconvolution Quality: Select the number of data points used for > How to Deconvolution Quality: Standard deconvolution. The default Standard setting is usually sufficient. Activities <sup>o</sup> Harmonic Suppression Deconvolution - Use the Genedata proprietary algorithm Output Mass Spectrum > Alignment activities <sup>o</sup> Legacy Maximum Entropy Deconvolution - Use a maximum entropy method that uses the Harmonic Suppression and MaxEnt [1] algorithms. In rare cases this Min. Mass: 140 kDa  $\sim$  Bioanalytics activities method may provide better results than the updated algorithm. Max. Mass: 160 kDa . Iterations: Define the number of iterations used for deconvolution. The · Released Givcans default value of 20 should be suitable for most annications. Mass Step: 1.0 Da<sub>1</sub> . Wildcard Manning Intermediate: Select this option to use a version of the algorithm that shows > Protein Mapping View harmonic peaks but may provide better results if a low number of charge states (3-4) are present in the input data Ionization: C Protonation C Deprotonation • Protein Mapping . Output Mass Spectrum - C reate a deconvoluted spectrum in a single user-defined · Peptide Mapping View mass range. · Min. Mass: Minimum mass of the intact protein in kDa • Peptide Mapping <sup>o</sup> Max. Mass : Maximum mass of the intact protein in kDa. · Intact Protein Screening <sup>o</sup> Mass Step: Define the step size (in Da) used for deconvolution. We recommend a Mass Step setting of 0.1-0.2 Da for isotopically resolved data and 1-2 Da for low-· Intact Protein resolution data • Deconvolution Ionization - Select the ionization mode in which the data was acquired:  $OK$ Cancel o Protonation (default): Select this option if the data was acquired in positive ion · Fragment Mappin mode <sup>o</sup> Deprotonation: Select this option if the data was acquired in negative ion mode

**(2)**

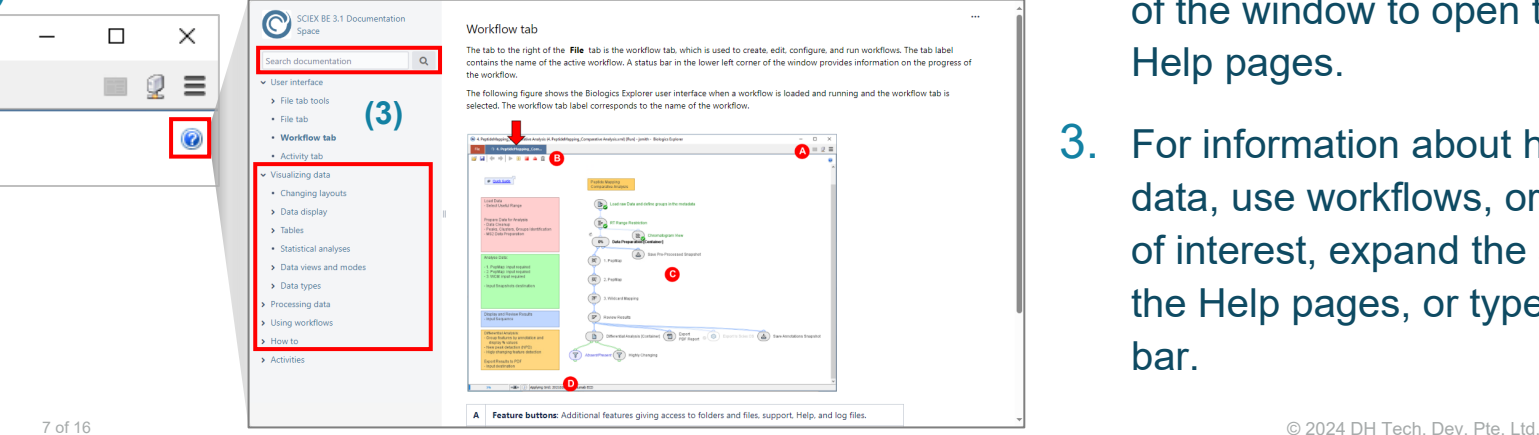

- 1. For information about individual activity nodes and their settings, click the **?** icon in the lower left corner of the settings window to open the applicable Help pages.
- 2. For information about the user interface, click the **?** icon in the upper right corner of the window to open the applicable Help pages.
- 3. For information about how to visualize data, use workflows, or any other topic of interest, expand the sections listed in the Help pages, or type into the Search bar.

### How to Visualize Data: Preferences

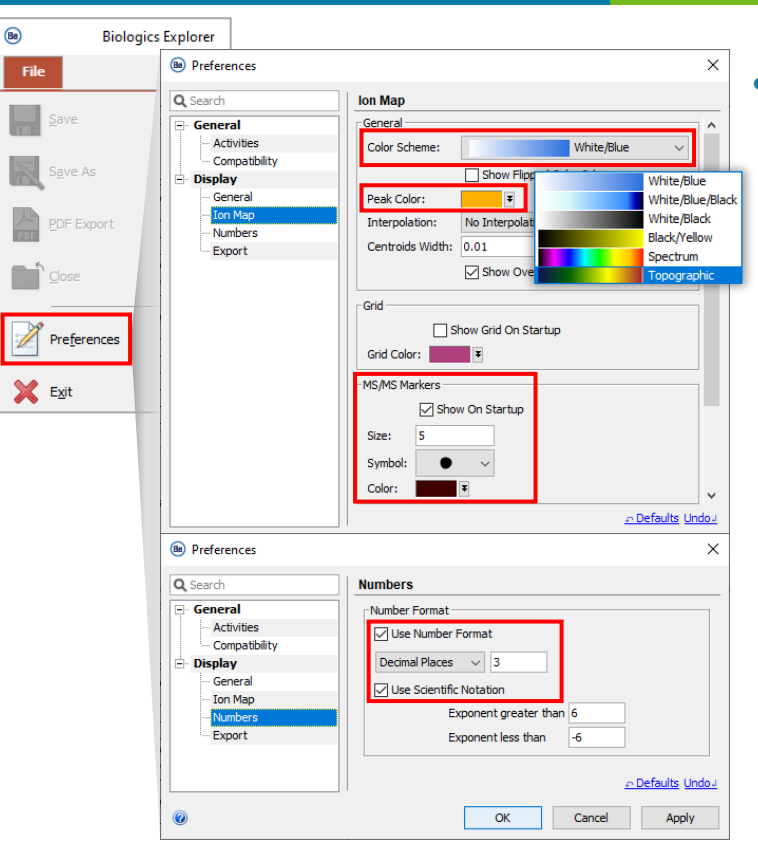

• To set how data is shown in Biologics Explorer software, select **Preferences** on the red **File** tab.

### • **Display: Ion Map**

- ‒ Select the ion map **Color Scheme** that is shown by default when a data file is opened.
	- To use a different color scheme for an ion map, rightclick the color scale in the ion map window.
- Select the **Peak Color** for the peak boundaries.
- Select the color and symbol for MS/MS data and if they are shown by default when data is opened.

### • **Display: Numbers**

Select the number format to be used by default.

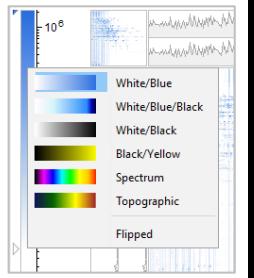

The Power of Precision

### How to Visualize Data: Useful Tools

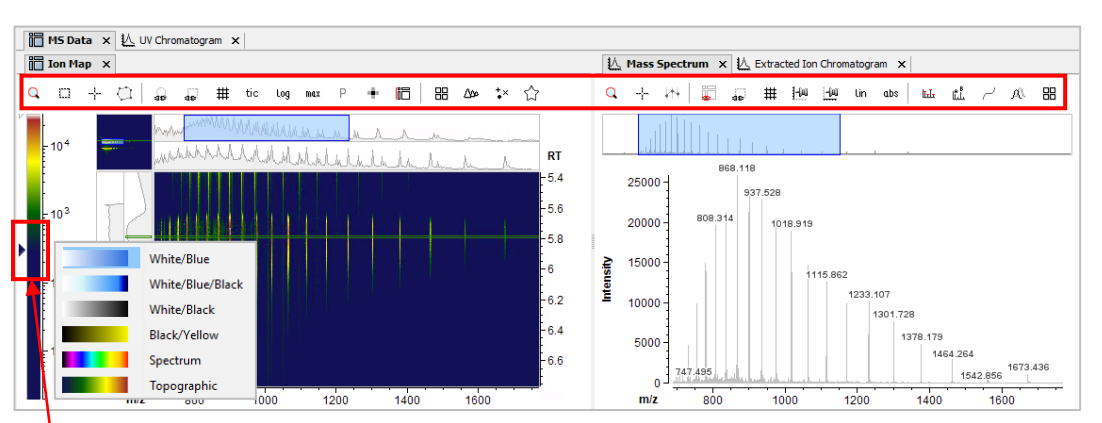

- Move the slider to control the noise level that is seen in the ion map.
- Right-click to select the color-scheme.

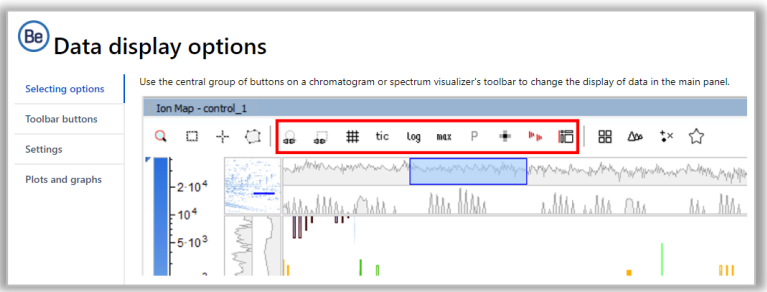

Note: For more information about data display options, use the Online Help.

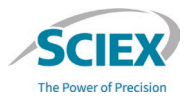

- Use the Visualizer Tools to control the data display options.
	- The Tool icons are context-dependent.
		- For example, the option to **Show/Hide MS/MS Precursors (** $\frac{MS}{MS}$ **) is only available** if the raw data contains MS/MS data.
- Frequently used Tools of interest:
	- Zoom Mode Q
	- ÷ Measurement Tool
- Synchronise Zoom or Synchronise Selection  $a \overline{b}$  as
- Lock Vertical (y-axis) or Horizonal (x-axis) Scale  $|-\rangle$ 01  $|-\rangle$ 01
	- ৴ Show/Hide Data Points
	- MS.<br>MS Show/Hide MS/MS Precursors
- + n ∈ Publishility Mode (None, Peaks, Clusters, Groups)
	- Save an area of interest as a Bookmark ☆

# How to Save Layouts

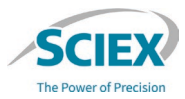

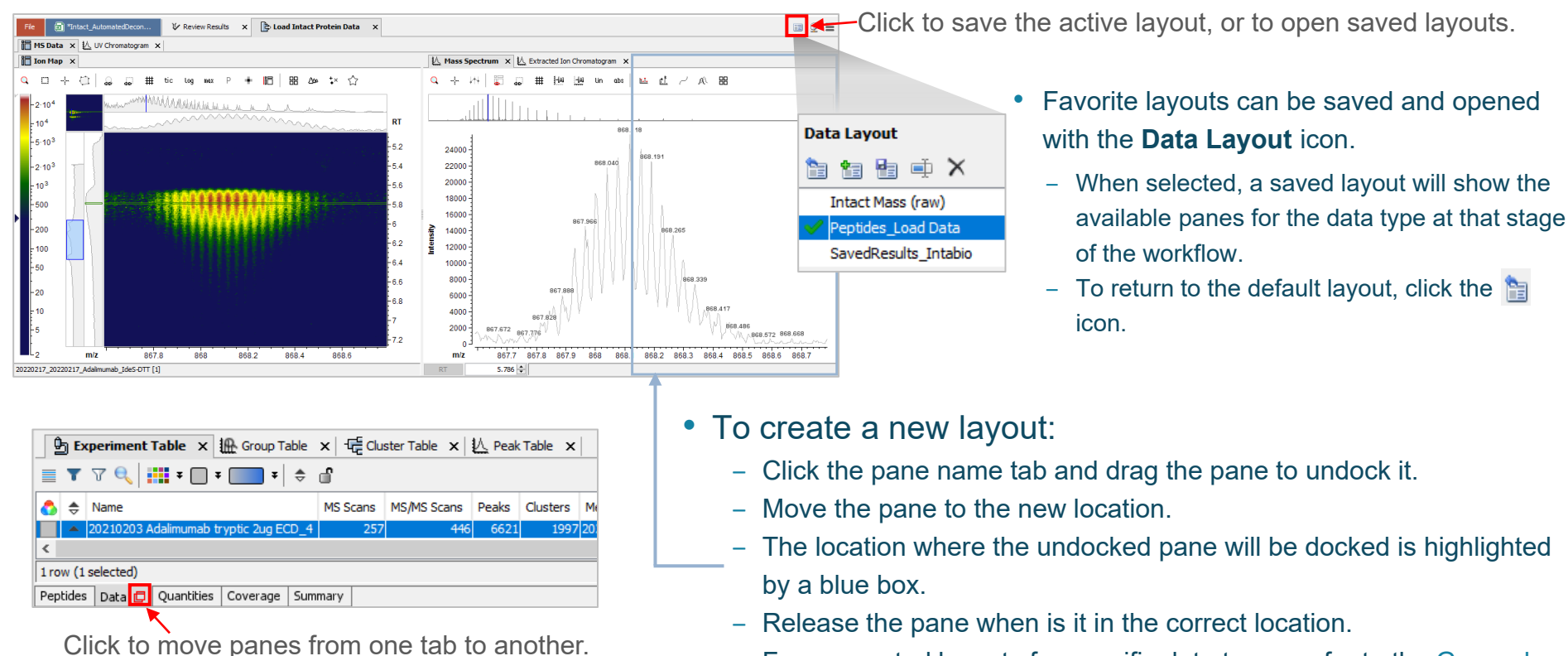

- For suggested layouts for specific data types, refer to the General Guidelines of the workflow of interest.

# How to Export Results

- The *Export PDF Report* activity node creates:
	- ‒ A PDF document.
		- The layout of the tables in the report is controlled by the number of columns selected on the **Template** tab.
	- ‒ An Excel file.
		- All columns in a selected table are reported.
	- ‒ A workflow xml file.
		- The workflow includes the settings that were used to produce the results.

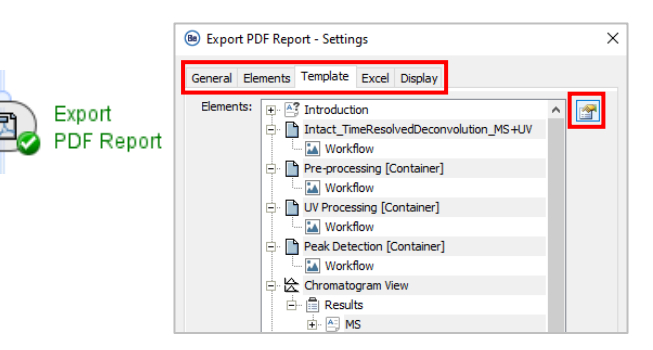

### • **General** tab

- ‒ Specify the name and saved location of the exported report.
- **Template** tab
	- ‒ Use the **Edit Selection** icon to specify the **Elements** to be included.
- **Excel** tab
	- ‒ Use the **Edit Selection** icon to specify the **Tables** to be included.

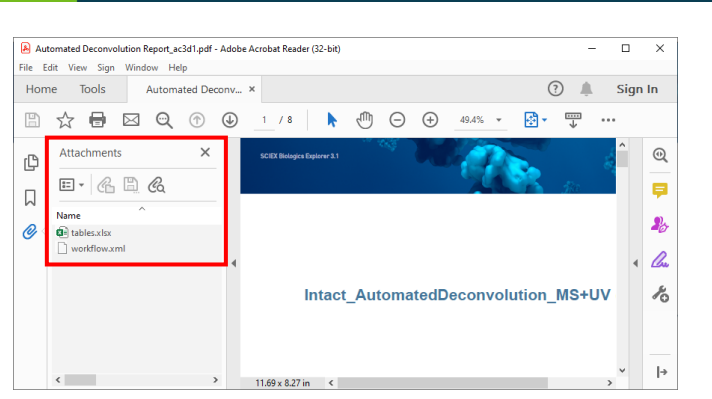

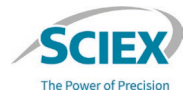

# How to Open Saved Excel Tables from the PDF Report

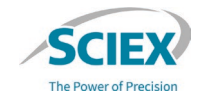

- To open the Excel tables that were saved with the PDF report:
	- 1. After the activity node is complete, open (double-click) *Export PDF Report*.

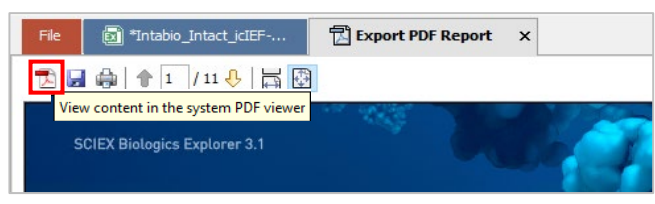

- 2. Click the  $\mathbb Z$  icon to show the report in the PDF viewer.
	- Note: Make sure that Adobe Acrobat (not an internet browser) is the default application.

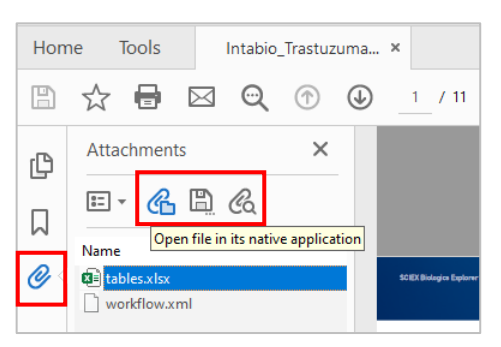

Export **PDF Report** 

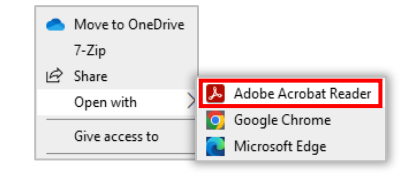

- 3. To show the associated attachments, select the paper-clip icon in the opened PDF Report.
- 4. To open or save the Excel document, click on the *tables.xlsx* attachment and use the applicable icon.

#### HOW TO USE BIOLOGICS EXPLORER SOFTWARE

### How to Open a Saved Workflow File from a PDF Report

- To open the workflow xml file that was saved with the PDF report:
	- ‒ Drag the saved PDF into the workflow space in Biologics Explorer software.

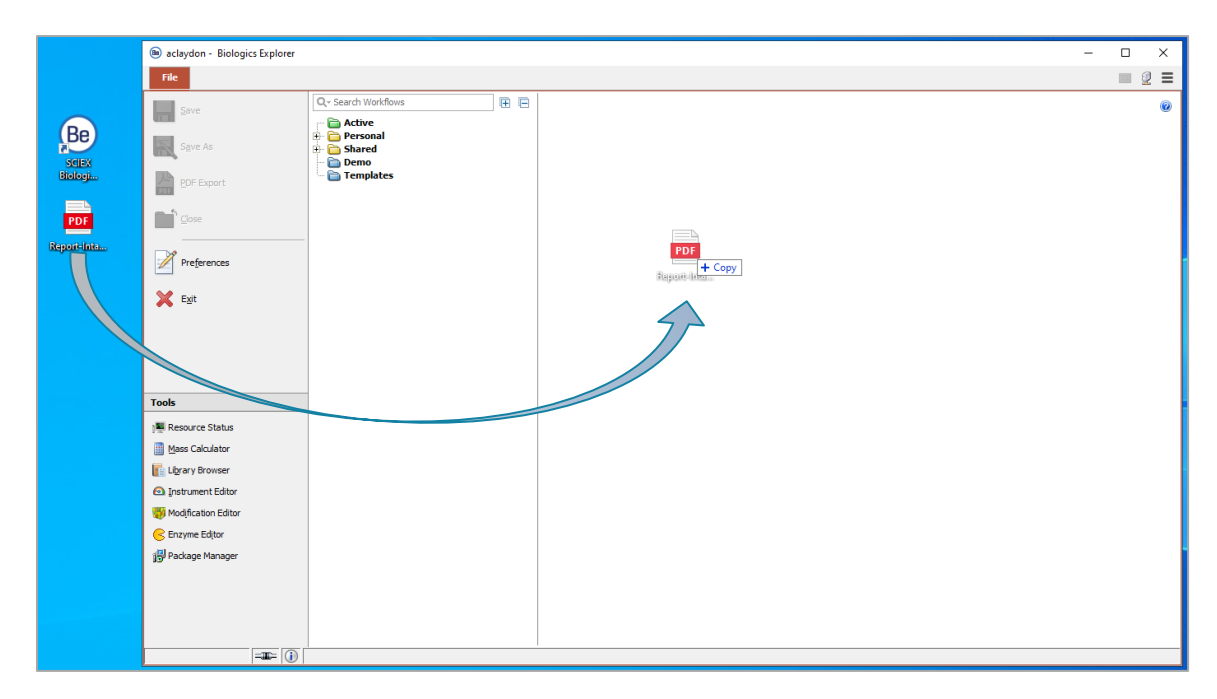

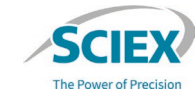

#### HOW TO USE BIOLOGICS EXPLORER SOFTWARE

### How to Use the *Save Snapshots* Activity Nodes

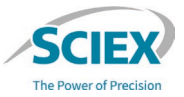

- The *Save Snapshot* activity nodes store intermediate results at different stages of a workflow.
	- ‒ A Snapshot (sbf) file is saved for every sample processed in the workflow.

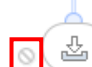

Save Pre-Processed Snapshot

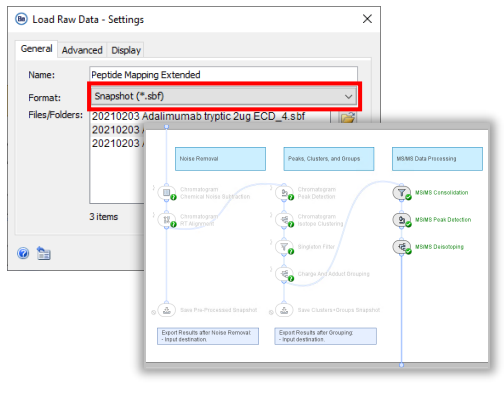

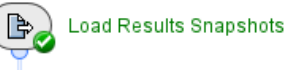

**Review Results** 

- To use a *Save Snapshot* activity node to store intermediate results:
	- ‒ Deactivate the **Block** icon.
	- Select or add the folders where the results will be stored.
- To use intermediate results, such as from Pre-Processed snapshots:
	- ‒ Select the sbf file in the *Load Raw Data* or *Load Intact Protein Data* activity node, and then select **Format: Snapshot (\*.sbf)**.
	- ‒ Activate the **Bypass** icon on the other activity nodes in the workflow that are before the point where the sbf file was saved.
- To review results after an applicable mapping step, such as *Peptide Mapping*, *Protein Mapping* or *Targeted Mass Search*:
- 14 of 16 © 2024 DH Tech. Dev. Pte. Ltd. ‒ Open the sbf file in the *Load Snapshots* activity node in a \_ReviewSnapshots workflow.

 $\overline{\mathscr{S}}_{\mathcal{O}}$ 

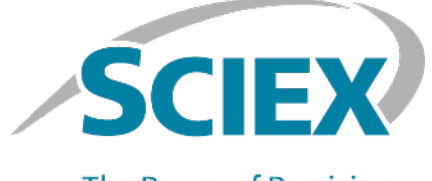

**The Power of Precision** 

For more information, visit the SCIEX website at sciex.com, or contact us in one of the following ways:

15 of 16 of 16  $^{\circ}$  15 of 16  $^{\circ}$  15 of 16  $^{\circ}$  15 of 16  $^{\circ}$  15 of 16  $^{\circ}$  16  $^{\circ}$  16  $^{\circ}$  16  $^{\circ}$ 

sciex.com/contact-us sciex.com/request-support

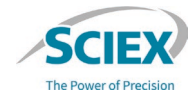

The SCIEX clinical diagnostic portfolio is For In Vitro Diagnostic Use. Rx Only. Product(s) not available in all countries. For information on availability, please contact your local sales representative or refer to https://sciex.com/diagnostics. All other products are For Research Use Only. Not for use in Diagnostic **Procedures** 

Trademarks and/or registered trademarks mentioned herein, including associated logos, are the property of AB Sciex Pte. Ltd. or their respective owners, in the United States and/or certain other countries (see sciex.com/trademarks).

Intabio is being used under license.

© 2024 DH Tech. Dev. Pte. Ltd. RUO-IDV-05-15792-B